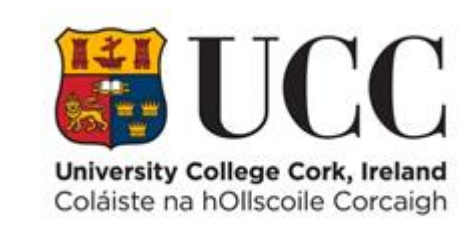

# **TDS ACCESS CONTROL V9**

**Create a Contractor Record** 

# Contents

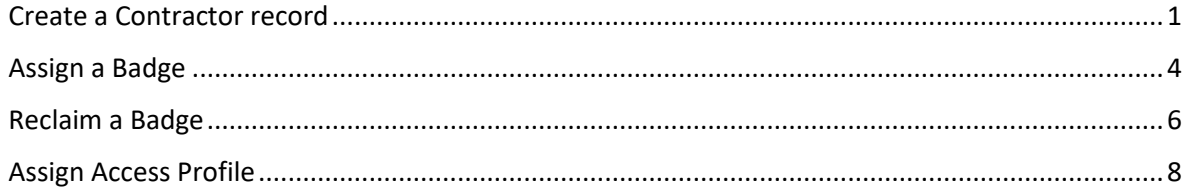

# <span id="page-2-0"></span>Create a Contractor record

From the **Maintain** menu select **Contractor Detail**

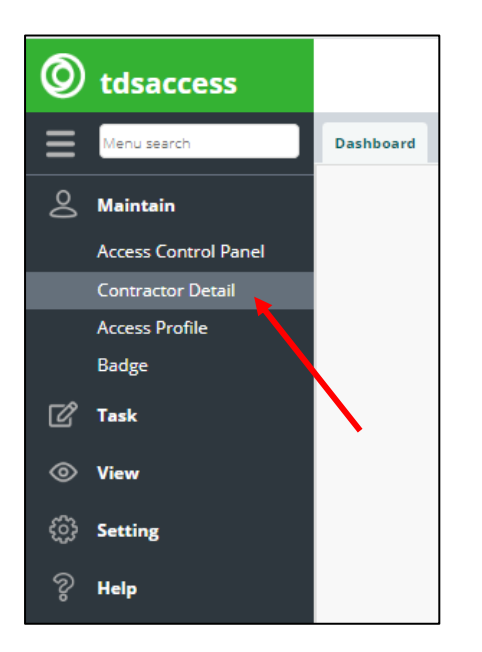

1. To set up a new Contractor, click on the **Add** button on the top left corner of the screen.

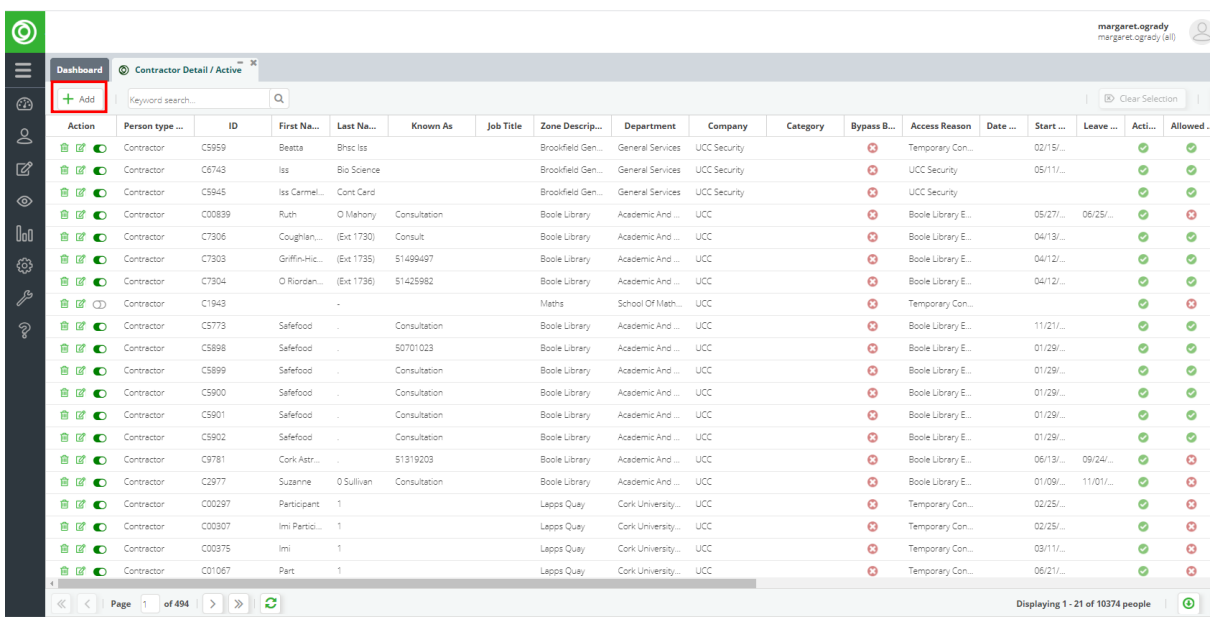

2. Enter the following details on the screen below:-

### **Note all mandatory fields are marked with an \***

- Person ID (Automatically generated)
- First Name\*(Mandatory)
- Last Name\*(Mandatory)
- Company UCC is company 7
- Uncheck "T & A posting"
- Uncheck "Is A Sponsor"

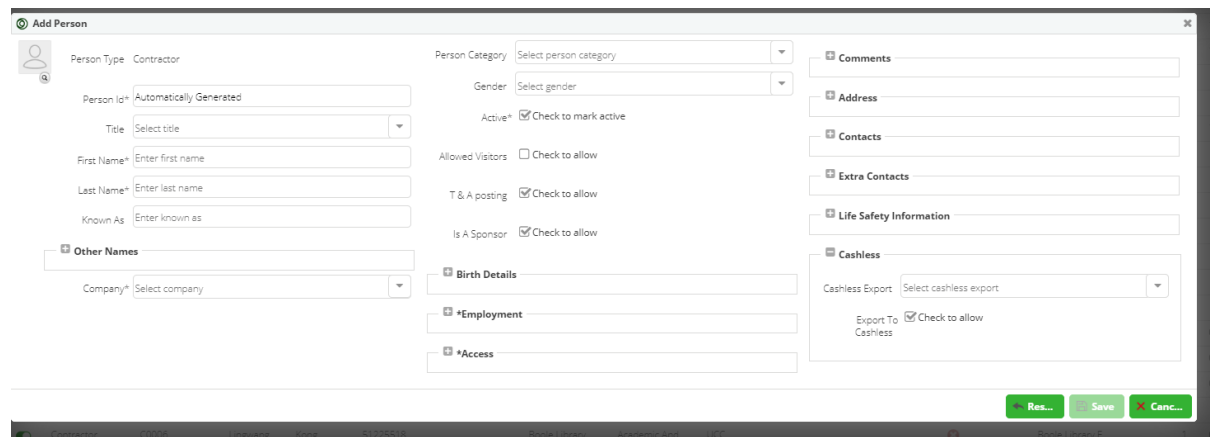

3. Click on **\*Employment** to display Employment Form fields.

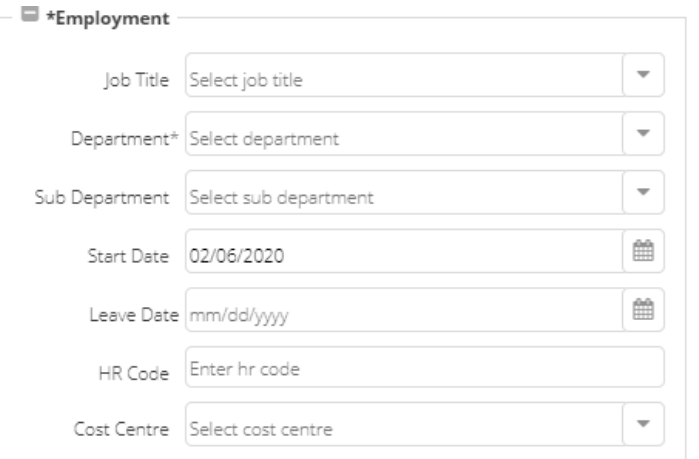

- 4. Enter the following Employment details:-
	- **Department \***(Mandatory)**–** Select from pick list
	- **Start Date –** is defaulted to the current date.
- 5. Click on **\*Access** to display Access Form fields.

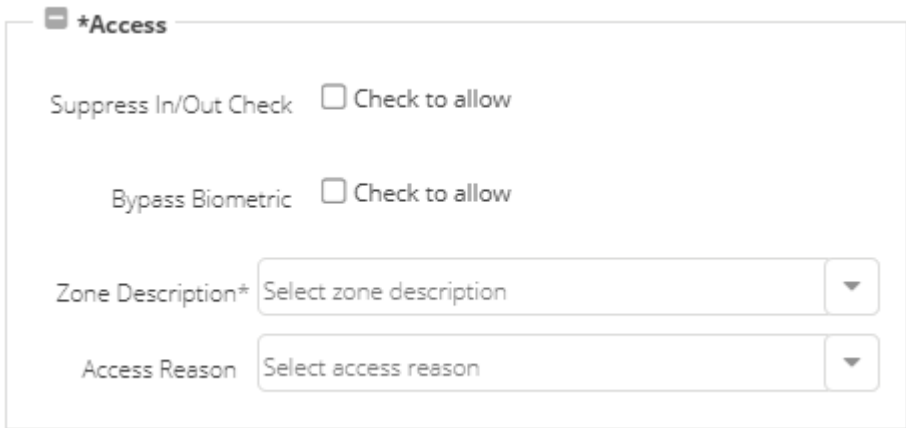

- 6. Enter the following access details:-
	- **Zone Description \***(Mandatory) select your department zone from the pick list
	- **Access Reason:** Select Temporary Contractor from the pick list

7. **Click 'Save' Button**. The Person ID will be auto generated with '**C**' in front of the number. As this number is system generated it cannot be changed**.**

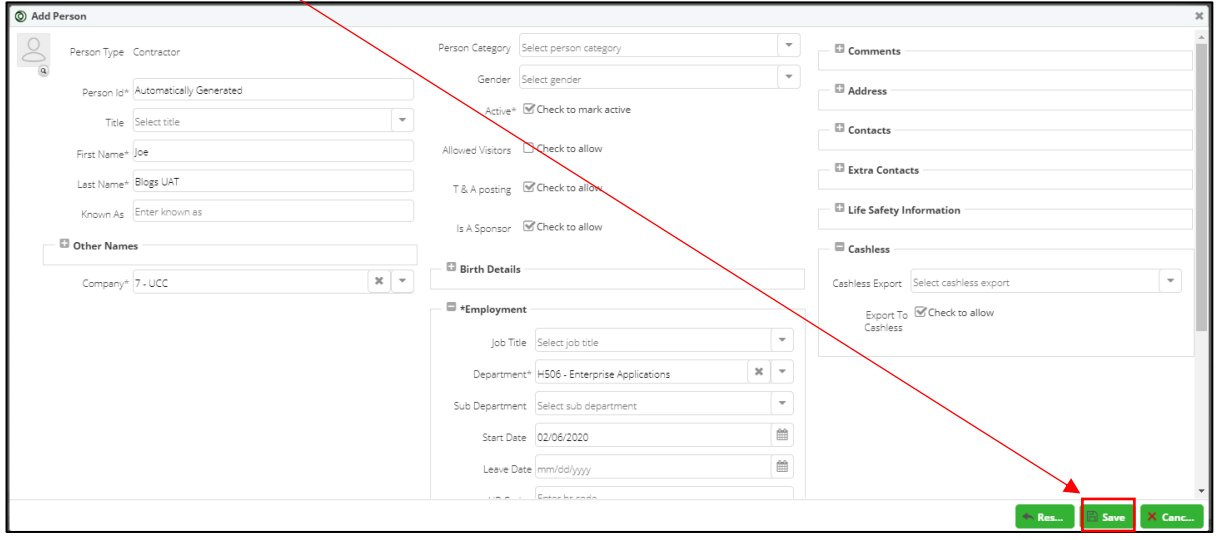

8. The Contractor Detail record is displayed on screen

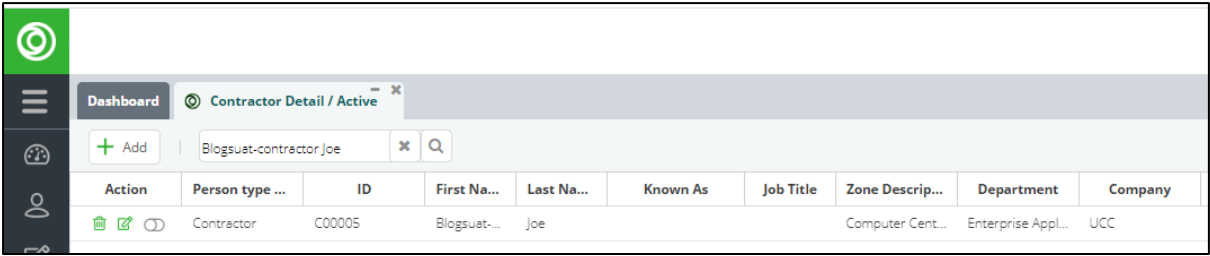

# <span id="page-5-0"></span>Assign a Badge

1. From the **Maintain** menu select **Access Control Panel**

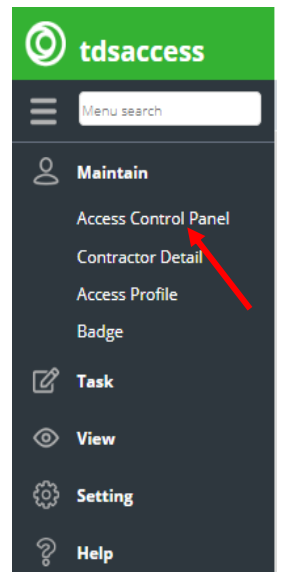

2. Select the Person by entering the Contractor's name or ID on the ACP Person combo.

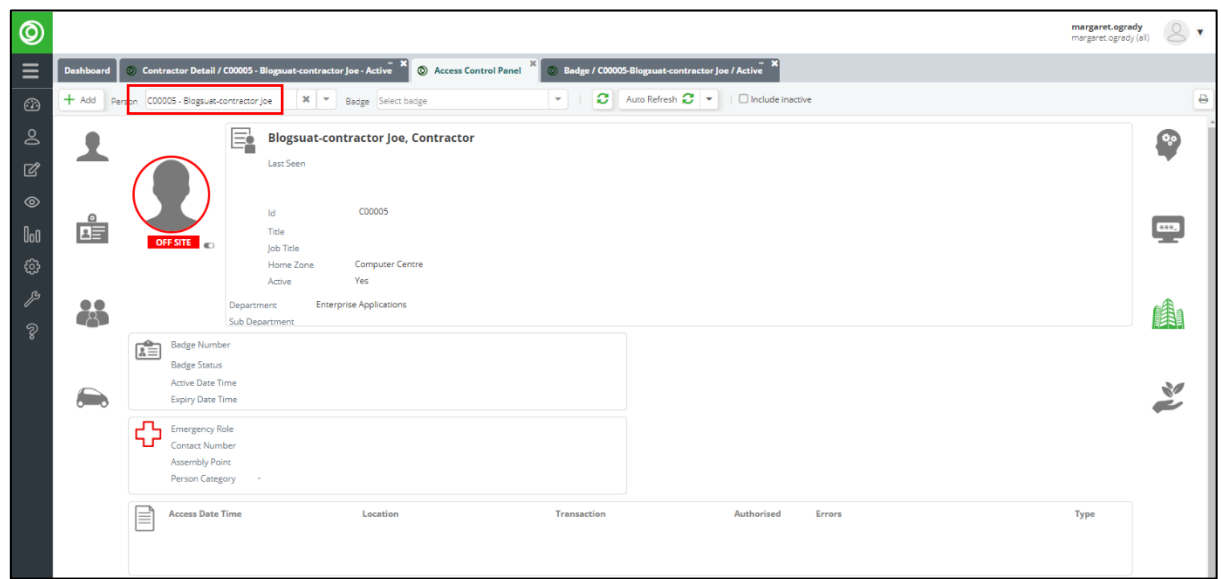

3. On the Access Control Panel click on the **Badge** icon to open up the badge portlet.

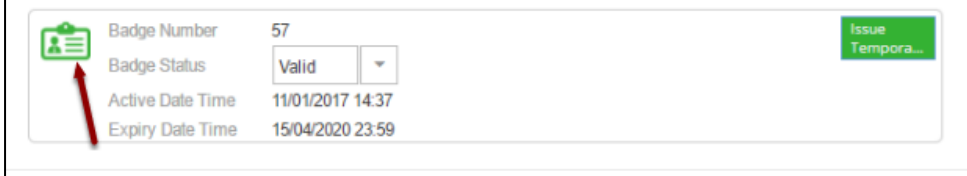

#### 4. Click on **Add** button.

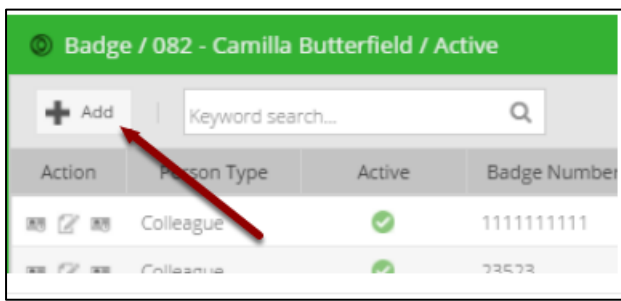

Enter new badge number (This number is displayed on the front of the contractor card):- **Note all mandatory fields are marked with an \***

- **Badge Number\*** (mandatory),
- **Version** \* (mandatory this should be set to 1 if it is the first time that this badge is assigned),
- **Active Date** for the badge (this will default to the current date and time),
- **Expiry Date** can be entered if known or it can be left blank and entered at a later date

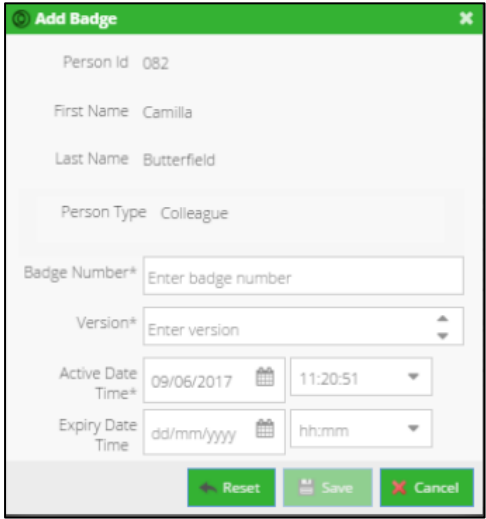

5. Once the required data is entered click the **Save** Button and a badge record (with badge status = Valid) will be displayed in the portlet.

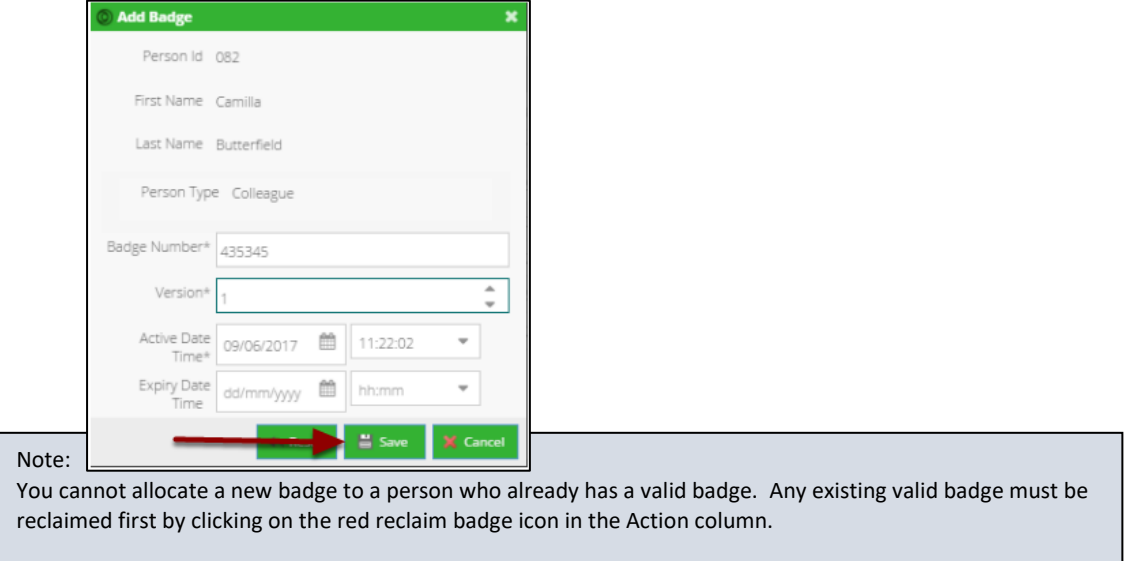

## <span id="page-7-0"></span>Reclaim a Badge

Badges need to be reclaimed before a person can be assigned a new valid badge and also before the same badge number can be assigned again.

Note: Only Contractor Badges can be reclaimed - Staff or Student Badges cannot be reclaimed.

1. From the **Maintain** menu select **Badge**

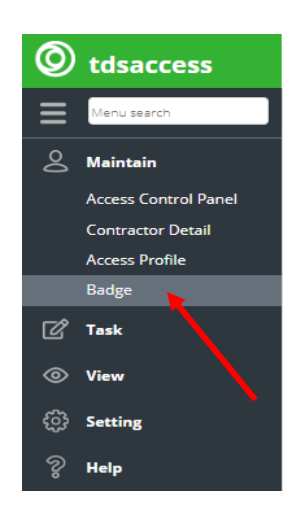

2. Enter the **Badge Number** in the Keyword search box on the Badge Portlet

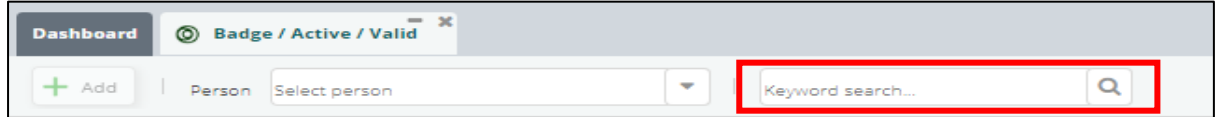

3. Click the **Reclaim** icon on the left of the Action column for the Badge to be reclaimed.

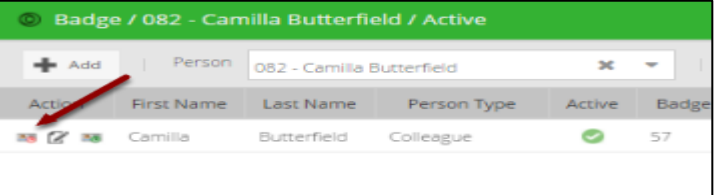

4. Click **Yes** to confirm

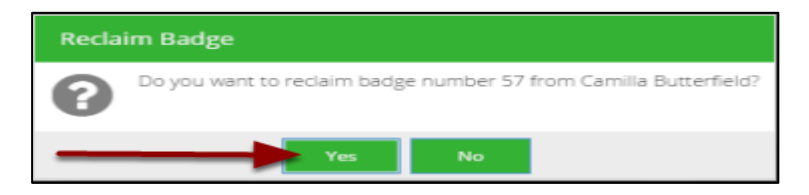

Once confirmed the badge status will be changed to reclaimed and the action icons will be greyed out on the portlet.

Note:

Once a badge is reclaimed this cannot be undone. If a badge is reclaimed by mistake it must be added again.

## <span id="page-9-0"></span>Assign Access Profile

Access profiles can be assigned to people via the Access Control Panel. A person's access profile is a list of all their assigned access groups. The active date/time indicates from when the person has access to the doors in the access group. Once the expiry date/time is reached, the person will no longer have access to doors linked to that access group

**Note: Access Groups are created originally within the Reference Data** 

1. From the **Maintain** menu select **Access Control Panel**

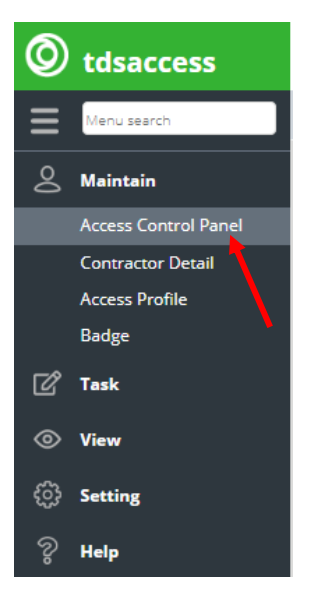

2. Enter the Contractor **Badge Number** into the Badge field to retrieve the Contractor details. (Y*ou can also search by the Person's Name using the first search box at the top left of the screen*).

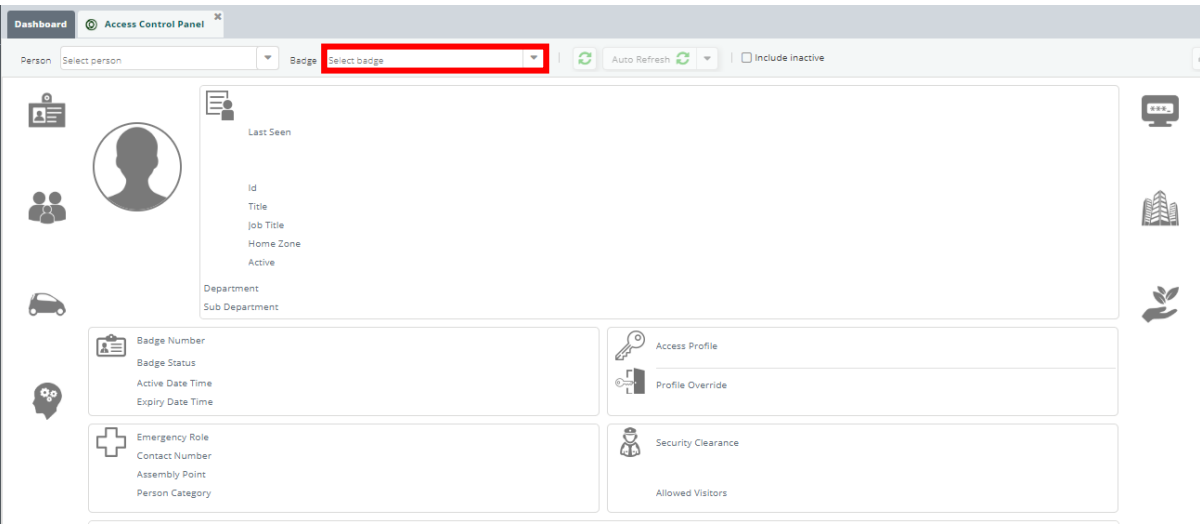

3. Click on the **Key** Icon beside **Access Profile** to open the Access Profile Portlet

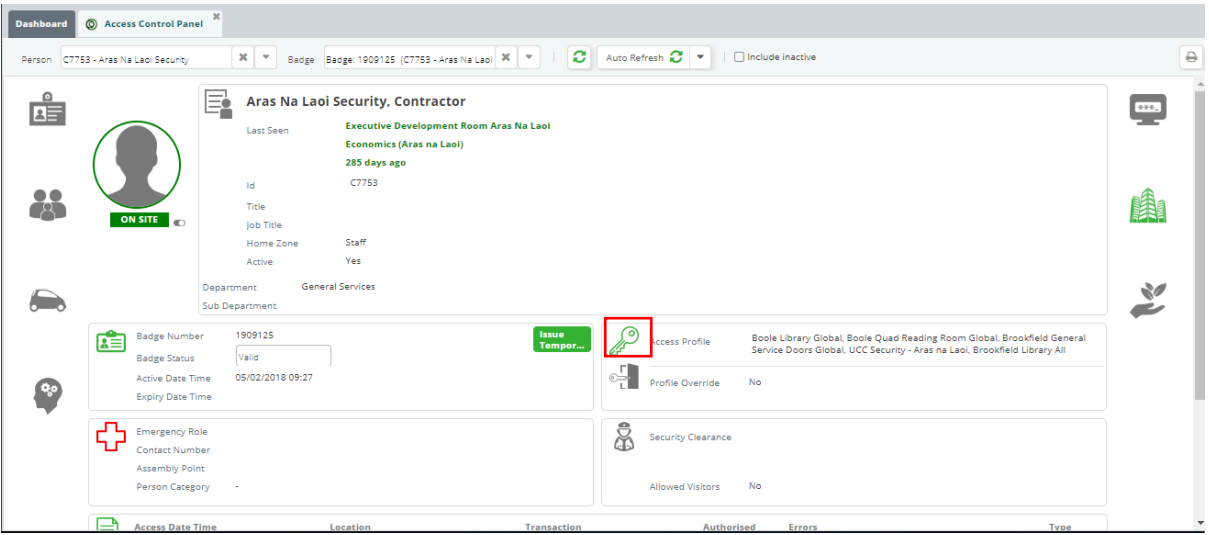

4. Within the Access Profile Portlet, click **+Add** button to assign a new Access Profile for the Contractor.

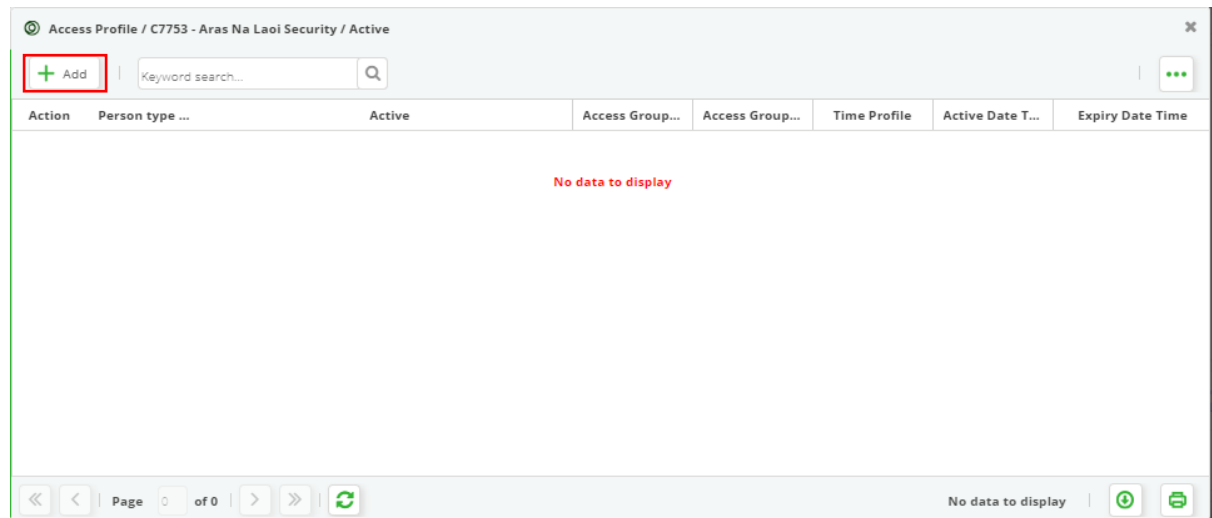

- **5.** Enter new access profile information for the Contractor. **Note all required fields are marked with an \***
	- **Access Group \*(required)** can be selected by using the drop-down arrow or typing in the combo to search.
	- The **Time Profile** can be left blank as the time profile was already assigned when the access group was created.
	- The **Active Date Time \***(**required)** will default to the current date and time and can be changed as required.
	- If you wish the contractor to have access for a particular length of time you can enter an **Expiry Date and Time** against the access profile.

6. The **Save** button will remain greyed out until all the required fields are entered. Click **Save** to save all your entries.

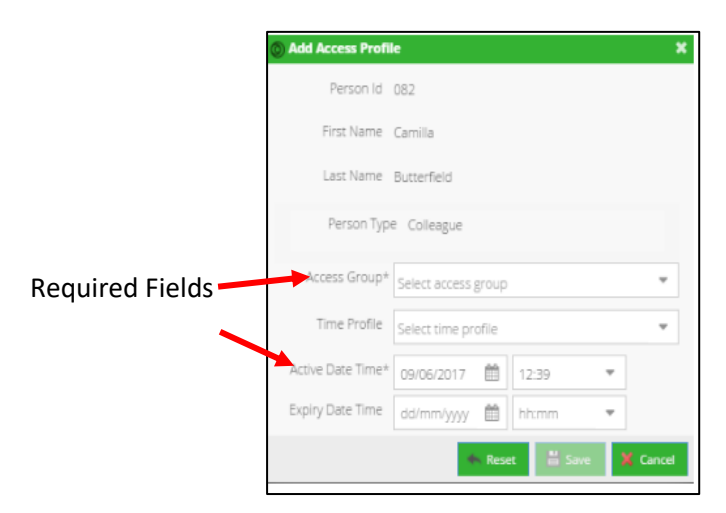

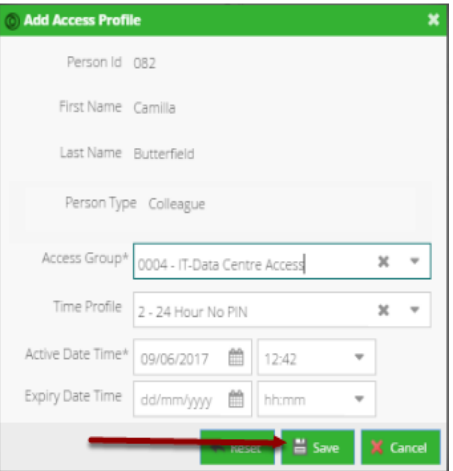